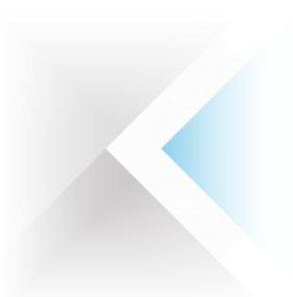

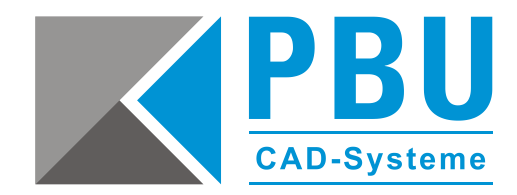

## **Konfigurationsanleitung FastFinder Academic**

Starten Sie das Programm *FFPrep*, um FastFinder zu konfigurieren.

Das Programm finden Sie im Startmenü unter *CF Computer\FastFinder*.

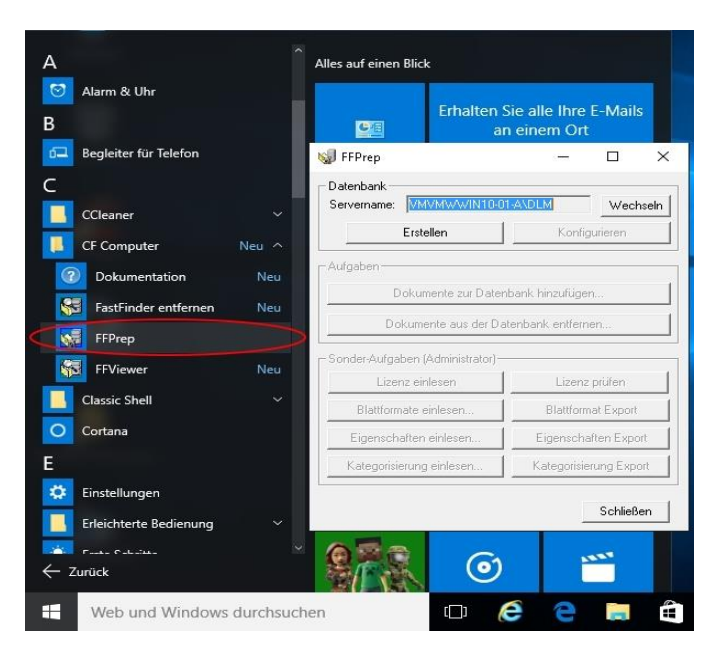

PBU CAD-Systeme GmbH (Zentrale) Robert-Bosch-Str. 8 86551 Aichach Tel.: +49 8251 8191-0 Fax: +49 8251 8191-29

PBU CAD-Systeme GmbH (Niederlassung) Heinrich-Hertz-Str. 11 47445 Moers Tel.: +49 2841 99822-0 Fax: +49 2841 99822-20

PBU CAD-Systeme GmbH (Niederlassung) Raiffeisenstr. 27-29 70794 Filderstadt Tel.: +49 711 4599969-0 Fax: +49 711 4599969-1

E-Mail: [info@pbu-cad.de](mailto:info@pbu-cad.de) Internet: www.pbu-cad.de

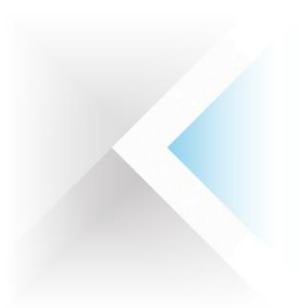

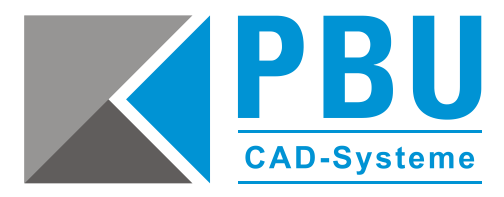

## **Schritt 1: Datenbank erstellen**

Bitte auf *Erstellen* klicken. Diesen Ordner für die Datenbank auswählen.

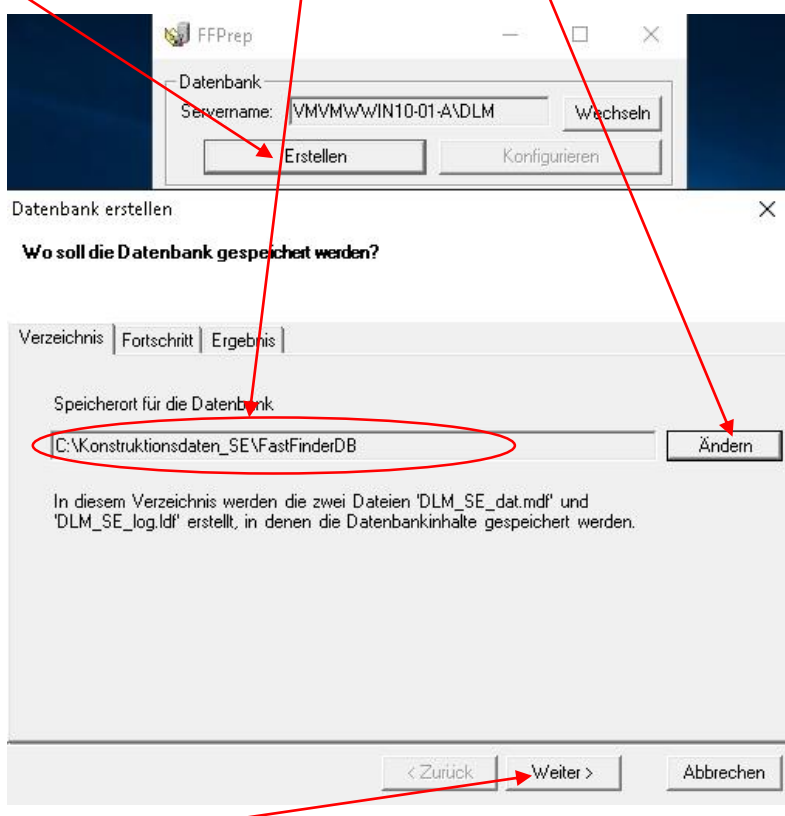

Dann auf Weiter **Klicken**.

PBU CAD-Systeme GmbH (Zentrale) Robert-Bosch-Str. 8 86551 Aichach Tel.: +49 8251 8191-0 Fax: +49 8251 8191-29

PBU CAD-Systeme GmbH (Niederlassung) Heinrich-Hertz-Str. 11 47445 Moers Tel.: +49 2841 99822-0 Fax: +49 2841 99822-20

PBU CAD-Systeme GmbH (Niederlassung) Raiffeisenstr. 27-29 70794 Filderstadt Tel.: +49 711 4599969-0 Fax: +49 711 4599969-1

E-Mail: [info@pbu-cad.de](mailto:info@pbu-cad.de) Internet: www.pbu-cad.de

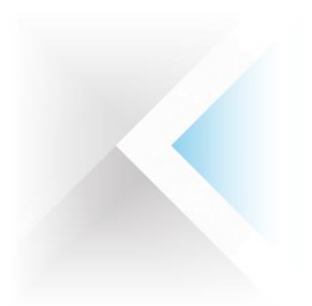

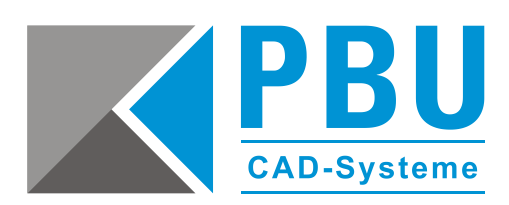

Wenn FastFinder mit der Erstellung der Datenbank fertig ist, sollte dieses Fenster erscheinen und unter *Ergebnis* sollten keine Fehler stehen.

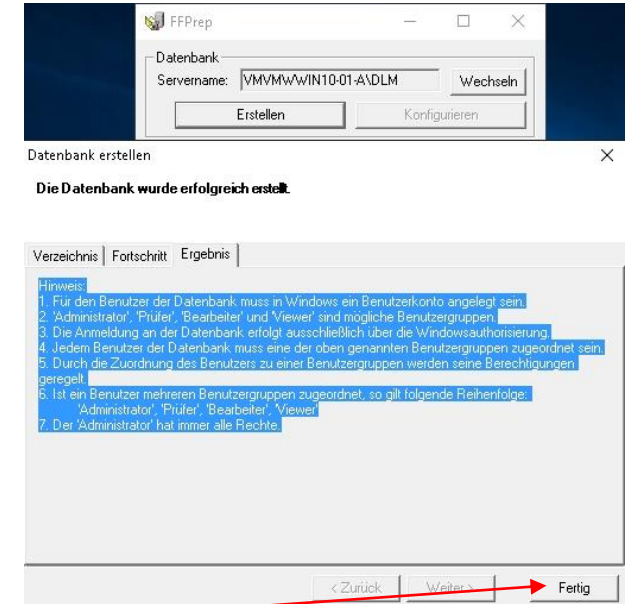

Nun auf *Fertig* klicken.

PBU CAD-Systeme GmbH (Zentrale) Robert-Bosch-Str. 8 86551 Aichach Tel.: +49 8251 8191-0 Fax: +49 8251 8191-29

PBU CAD-Systeme GmbH (Niederlassung) Heinrich-Hertz-Str. 11 47445 Moers Tel.: +49 2841 99822-0 Fax: +49 2841 99822-20

PBU CAD-Systeme GmbH (Niederlassung) Raiffeisenstr. 27-29 70794 Filderstadt Tel.: +49 711 4599969-0 Fax: +49 711 4599969-1

E-Mail: [info@pbu-cad.de](mailto:info@pbu-cad.de) Internet: www.pbu-cad.de

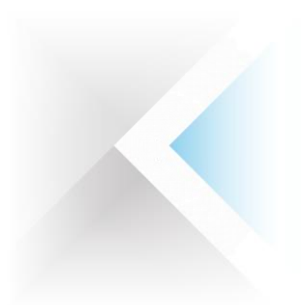

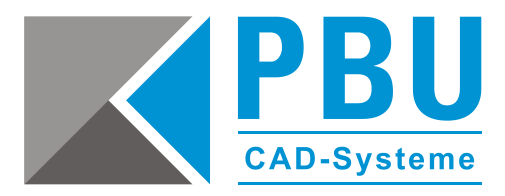

## **Schritt 2: Verzeichnis für die Konstruktionsdaten angeben**

Klicken Sie bitte auf *Konfigurieren*.

Klicken Sie danach auf *Import* und importieren Sie die Datei *Überwachte Verzeichnisse.txt* aus dem Ordner *FastFinder Konfiguration* von der DVD.

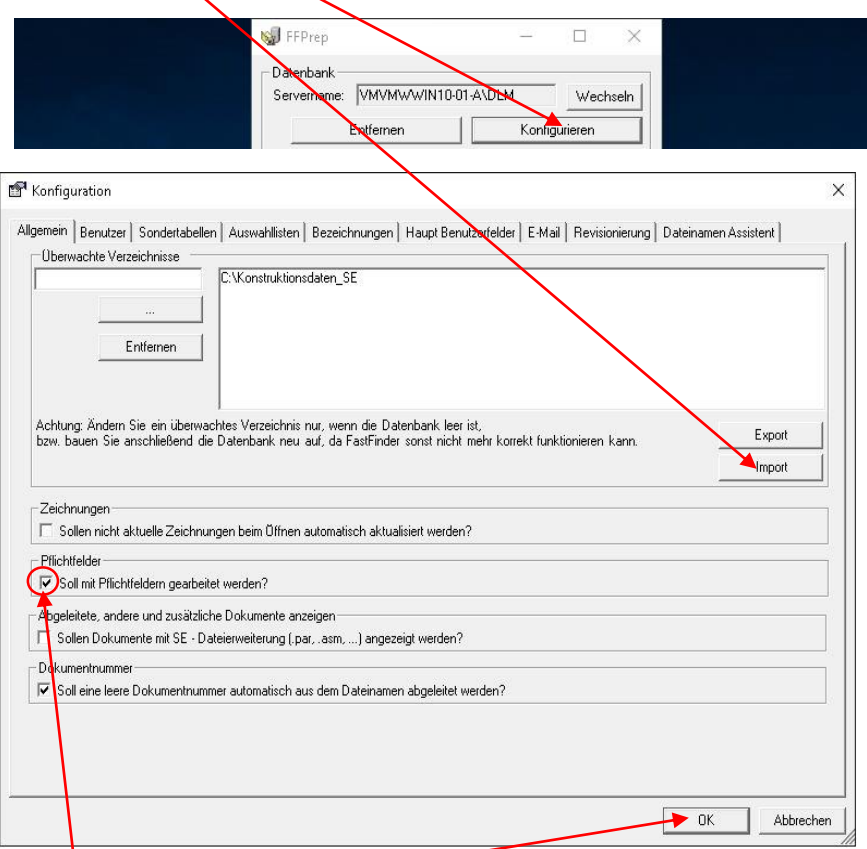

Bei der Option *Soll mit Pflichtfeldern gearbeitet werden?* einen Hacken setzen. Dann mit *OK* bestätigen.

PBU CAD-Systeme GmbH (Zentrale) Robert-Bosch-Str. 8 86551 Aichach Tel.: +49 8251 8191-0 Fax: +49 8251 8191-29

PBU CAD-Systeme GmbH (Niederlassung) Heinrich-Hertz-Str. 11 47445 Moers Tel.: +49 2841 99822-0 Fax: +49 2841 99822-20

PBU CAD-Systeme GmbH (Niederlassung) Raiffeisenstr. 27-29 70794 Filderstadt Tel.: +49 711 4599969-0 Fax: +49 711 4599969-1

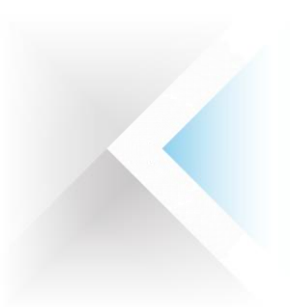

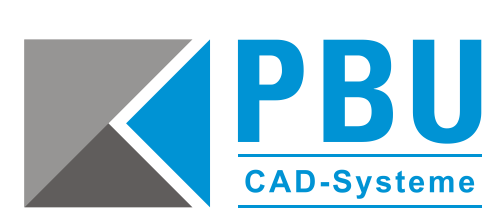

## **Schritt 3: Konfiguration einlesen**

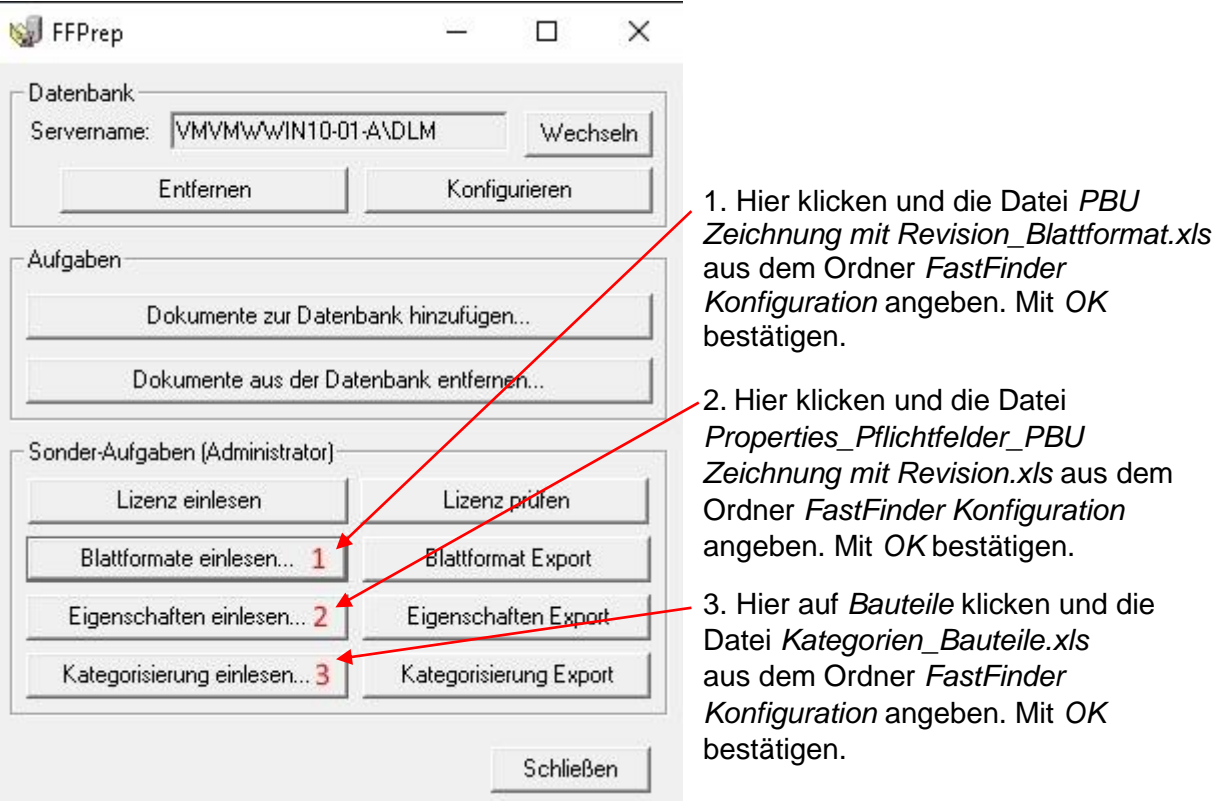

PBU CAD-Systeme GmbH (Zentrale) Robert-Bosch-Str. 8 86551 Aichach Tel.: +49 8251 8191-0 Fax: +49 8251 8191-29

PBU CAD-Systeme GmbH (Niederlassung) Heinrich-Hertz-Str. 11 47445 Moers Tel.: +49 2841 99822-0 Fax: +49 2841 99822-20

PBU CAD-Systeme GmbH (Niederlassung) Raiffeisenstr. 27-29 70794 Filderstadt Tel.: +49 711 4599969-0 Fax: +49 711 4599969-1